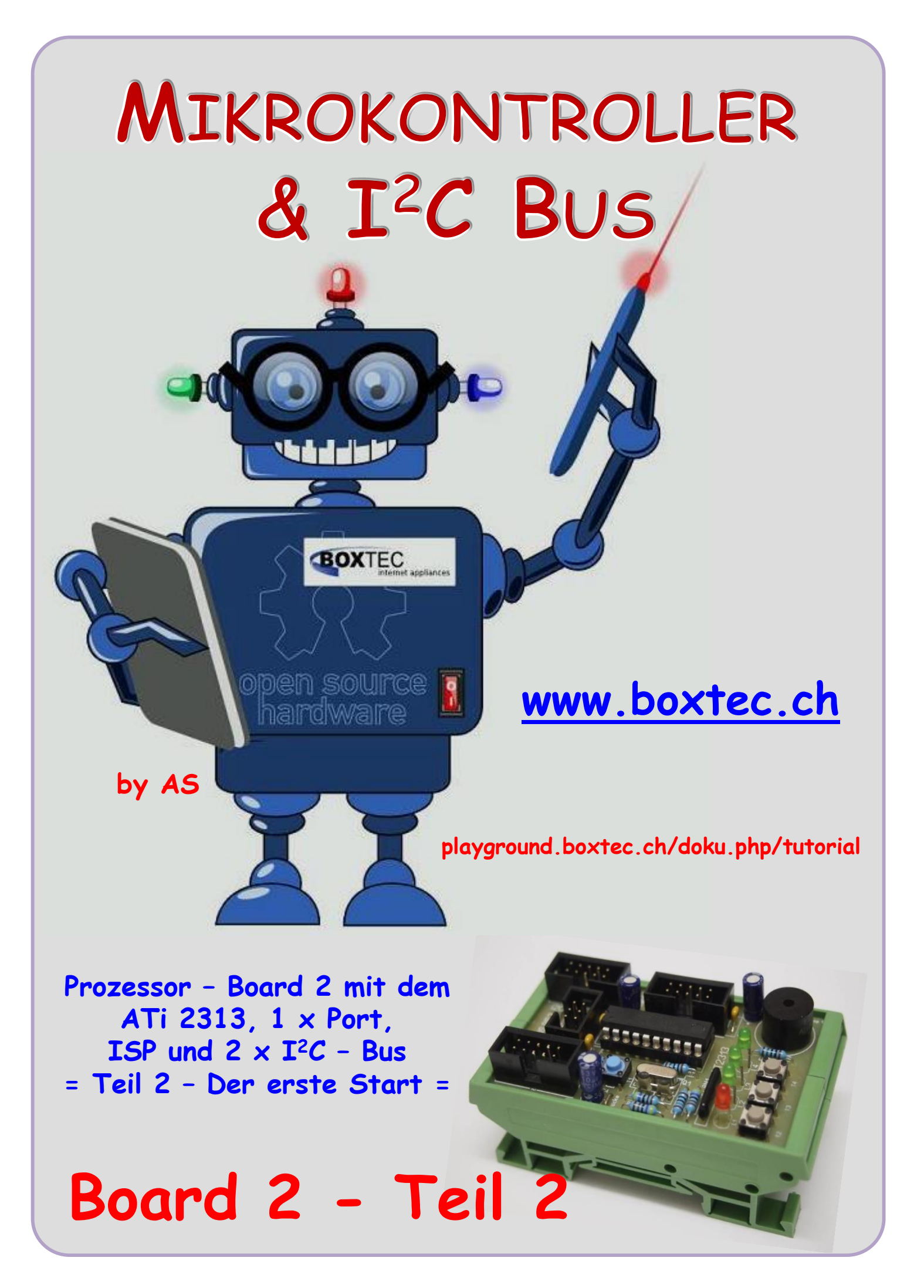

#### **Copyright**

Sofern nicht anders angegeben, stehen die Inhalte dieser Dokumentation unter einer "Creative Commons - Namensnennung-NichtKommerziell-Weitergabe unter gleichen Bedingungen 3.0 DE Lizenz"

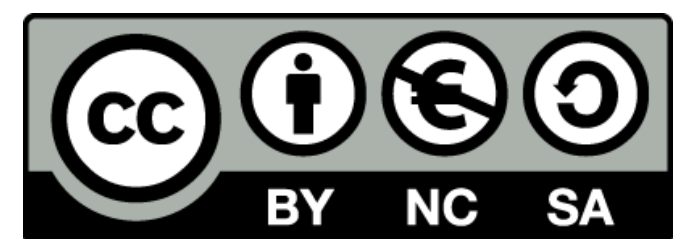

#### **Sicherheitshinweise**

Lesen Sie diese Gebrauchsanleitung, bevor Sie diesen Bausatz in Betrieb nehmen und bewahren Sie diese an einem für alle Benutzer jederzeit zugänglichen Platz auf. Bei Schäden, die durch Nichtbeachtung dieser Bedienungsanleitung verursacht werden, erlischt die Gewährleistung / Garantie. Für Folgeschäden übernehmen wir keine Haftung! Bei allen Geräten, die zu ihrem Betrieb eine elektrische Spannung benötigen, müssen die gültigen VDE-Vorschriften beachtet werden. Besonders relevant sind für diesen Bausatz die VDE-Richtlinien VDE 0100, VDE 0550/0551, VDE 0700, VDE 0711 und VDE 0860. Bitte beachten Sie auch nachfolgende Sicherheitshinweise:

- Nehmen Sie diesen Bausatz nur dann in Betrieb, wenn er zuvor berührungssicher in ein Gehäuse eingebaut wurde. Erst danach darf dieser an eine Spannungsversorgung angeschlossen werden.
- Lassen Sie Geräte, die mit einer Versorgungsspannung größer als 24 V- betrieben werden, nur durch eine fachkundige Person anschließen.
- In Schulen, Ausbildungseinrichtungen, Hobby- und Selbsthilfewerkstätten ist das Betreiben dieser Baugruppe durch geschultes Personal verantwortlich zu überwachen.
- In einer Umgebung in der brennbare Gase, Dämpfe oder Stäube vorhanden sind oder vorhanden sein können, darf diese Baugruppe nicht betrieben werden.
- Im Falle eine Reparatur dieser Baugruppe, dürfen nur Original-Ersatzteile verwendet werden! Die Verwendung abweichender Ersatzteile kann zu ernsthaften Sach- und Personenschäden führen. Eine Reparatur des Gerätes darf nur von fachkundigen Personen durchgeführt werden.
- Spannungsführende Teile an dieser Baugruppe dürfen nur dann berührt werden (gilt auch für Werkzeuge, Messinstrumente o.ä.), wenn sichergestellt ist, dass die Baugruppe von der Versorgungsspannung getrennt wurde und elektrische Ladungen, die in den in der Baugruppe befindlichen Bauteilen gespeichert sind, vorher entladen wurden.
- Sind Messungen bei geöffnetem Gehäuse unumgänglich, muss ein Trenntrafo zur Spannungsversorgung verwendet werden
- Spannungsführende Kabel oder Leitungen, mit denen die Baugruppe verbunden ist, müssen immer auf Isolationsfehler oder Bruchstellen kontrolliert werden. Bei einem Fehler muss das Gerät unverzüglich ausser Betrieb genommen werden, bis die defekte Leitung ausgewechselt worden ist.
- Es ist auf die genaue Einhaltung der genannten Kenndaten der Baugruppe und der in der Baugruppe verwendeten Bauteile zu achten. Gehen diese aus der beiliegenden Beschreibung nicht hervor, so ist eine fachkundige Person hinzuzuziehen

#### **Bestimmungsgemäße Verwendung**

- Auf keinen Fall darf 230 V~ Netzspannung angeschlossen werden. Es besteht dann Lebensgefahr!
- Dieser Bausatz ist nur zum Einsatz unter Lern- und Laborbedingungen konzipiert worden. Er ist nicht geeignet, reale Steuerungsaufgaben jeglicher Art zu übernehmen. Ein anderer Einsatz als angegeben ist nicht zulässig!
- Der Bausatz ist nur für den Gebrauch in trockenen und sauberen Räumen bestimmt.
- Wird dieser Bausatz nicht bestimmungsgemäß eingesetzt kann er beschädigt werden, was mit Gefahren, wie z.B. Kurzschluss, Brand, elektrischer Schlag etc. verbunden ist. Der Bausatz darf nicht geändert bzw. umgebaut werden!
- Für alle Personen- und Sachschäden, die aus nicht bestimmungsgemäßer Verwendung entstehen, ist nicht der Hersteller, sondern der Betreiber verantwortlich. Bitte beachten Sie, dass Bedien- und /oder Anschlussfehler außerhalb unseres Einflussbereiches liegen. Verständlicherweise können wir für Schäden, die daraus entstehen, keinerlei Haftung übernehmen.
- Der Autor dieses Tutorials übernimmt keine Haftung für Schäden. Die Nutzung der Hard- und Software erfolgt auf eigenes Risiko.

# **Board 2 – Teil 2 ( Der erste Start )**

## **Prozessor – Board 2 mit dem ATiny 2313,**  $1 \times$  Port, ISP,  $2 \times I^2C$  – Bus, Taster und LED`s

Im ersten Teil haben wir die Hardware gebaut. Mit den entsprechenden Ein- und Ausgängen, Tastern, LEDs, Lautsprecher und Verbindungen. Einen optischen Test auf Kurzschlüsse oder Reste von Lötzinn haben wir durchgeführt. Einen Prozessor haben wir in den Sockel gesteckt und die LED 1 leuchtet, wenn wir die Betriebsspannung anlegen. Leider sagt uns das nichts über die korrekten Funktionen unseres Prozessors und der Ein- und Ausgänge aus. Diese Sachen können wir nur mit einer Software testen.

Dazu ist es notwendig, unseren Prozessor in Betrieb zu nehmen. Das bezeichne ich als ersten Start. Teilweise habe ich diesen Ablauf bereits in den Tuts zum AVT Studio 6 beschrieben. Ein ähnliches Vorgehen haben wir bereits beim Board 1 durchgeführt.

Was muss ich machen um meinen ATi 2313 (A) zum ersten Mal in Betrieb zu nehmen? (Kurzfassung)

- AVR Studio 6 starten
- Ein Programm auswählen
- Programm kompilieren
- Tools bzw. Device Programming starten
- Prozessor einstellen
- Auswahl Interface
- ISP Clock neu setzen
- Fuse auslesen und neu setzen
- das Programm übertragen

#### **So könnte unser Board 2 aussehen**

Als nächste wollen wir uns den genauen Ablauf ansehen und Schritt für Schritt durchführen.

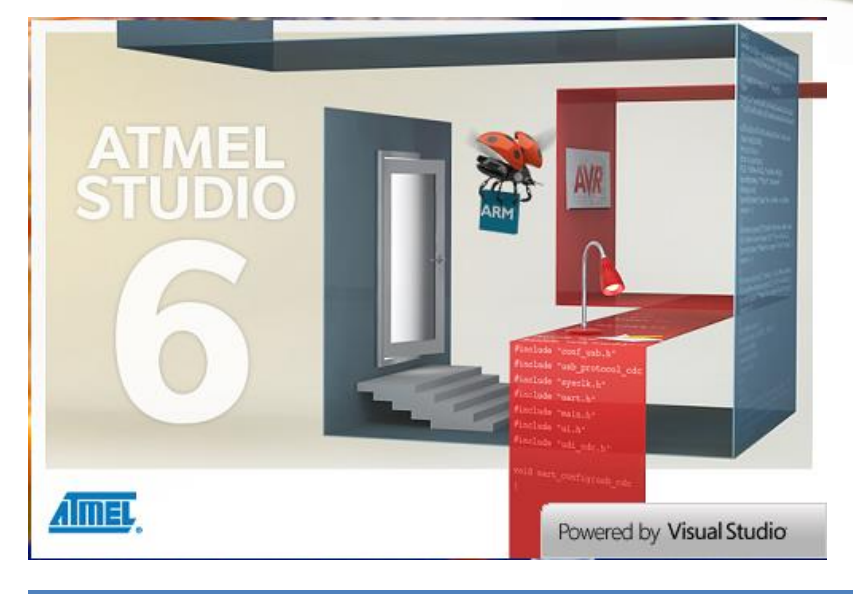

**1. Als erstes starten wir das AVR – Studio 6**

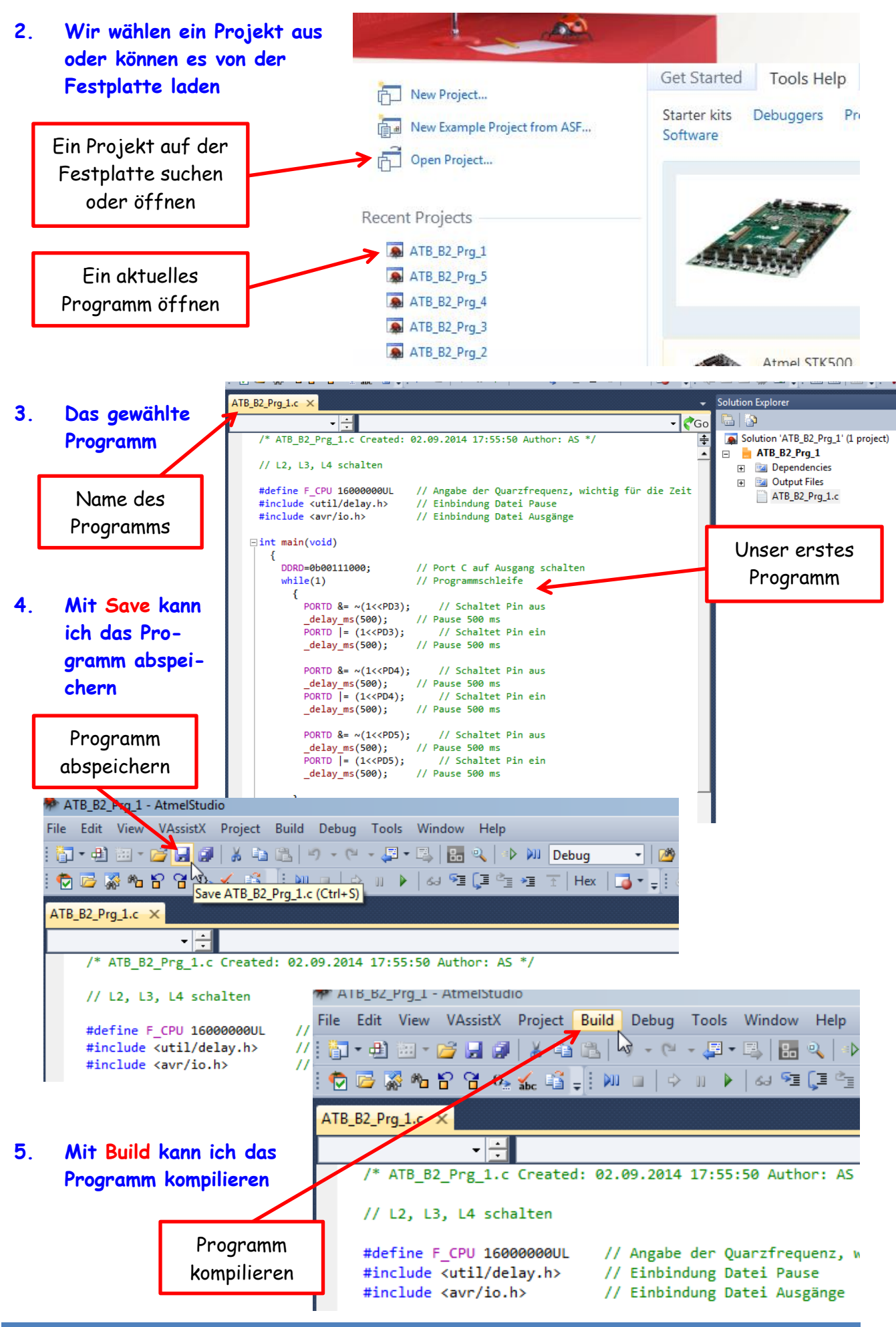

- **6. Nach dem ich Build anklicke,erscheint dieses Menü**
- **7. Danach Build ATB\_B2\_Prg\_1 anklicken. Es wird das angezeigte Programm kompiliert**

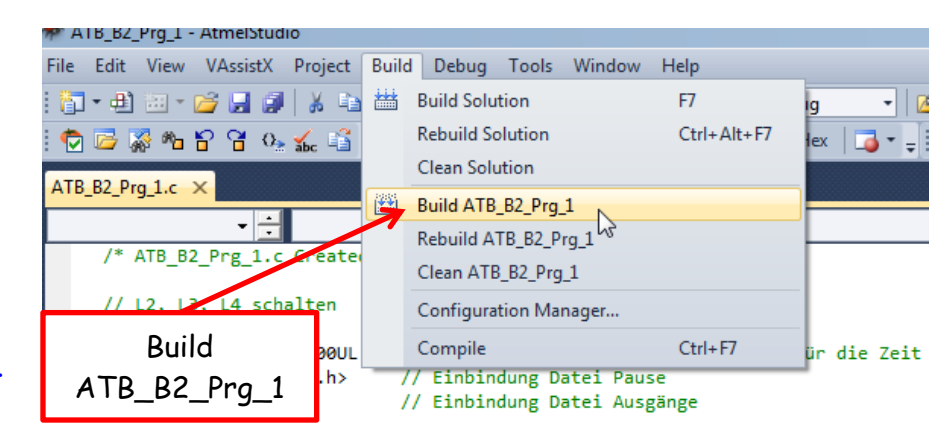

- 7600 82.89.2014 Output  $\Box$ Show output from: Build 7 8 4 4 5 5 0 \AVRToolchain\bin\avr-size.exe" "ATB\_B2\_Prg\_1.elf"  $\overline{\phantom{a}}$ // Angabe<br>// Einbin –<br>.<br>hex filename text data bss dec **8. Anzeige**  224 ø  $\overline{\mathbf{e}}$ 224 e0 ATB\_B2\_Prg\_1.el // Einbin Done executing task "RunCompilerTask". Using "RunOutputFileVerifyTask" task from assembly "C:\Prog Anzeige Fehler**Kompilierung**  Studio 6.0\Vs\Compiler.Task.dll".<br>Task "RunOutputFileVerifyTask" **mit Anzahl**  10,9 % Full Program Memory Usage // Port O 224 bytes 0 bytes 0,0 % Full // Progra **der Fehler** Data Memory Usage Done executing task "RunOutputFileVerifyTask". Done building target "CoreBuild" in project "ATB\_B2\_Prg\_1.cproj"<br>Target "PostBuildEvent" skipped, due to false condition; ('\$(Pod  $11S$ (BuildEvent)' != '') was // Pause Target "PostBuildevent" skipped, due to false condition; ('\$(PortBuildevent)' != '') was<br>evaluated as ('' != '').<br>Target "Build" in file "C:\Program Files (x86)\Atmel\Atmel sudio 6.0\Vs\Avr.common.targets"  $11.5$ // Pause Target build in Tile Civings am Tiles (x00)\Almel\Almel<br>\ATB\_B2\_Prg\_1.cproj" (entry point):<br>\ATB\_B2\_Prg\_1.cproj" (entry point):<br>Done building target "Build" in project "ATB\_B2\_Prg\_1.pro mme\ATB\_B2\_Prg\_1\ATB\_B2\_Prg\_1  $11.5c$ broi". // Pause Done building project "ATB\_B2\_Prg\_1.cproj"  $11S$ // Pause Build succeeded. == Build: 1 succeeded or up-to-date, 0 failed, 0 skipped ==========  $11S$ // Pause
- **9. Wenn keine Fehler angezeigt werden, können wir Tools anklicken**

**10. Es erscheint diese Anzeige. Bitte Device Programming anklicken**

Bis zur nächsten Anzeige kann es etwas dauern

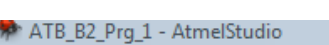

External Tools

Customize...

Options...

Import and Export Settings...

// Einbin

// Port C

// Programmschleife

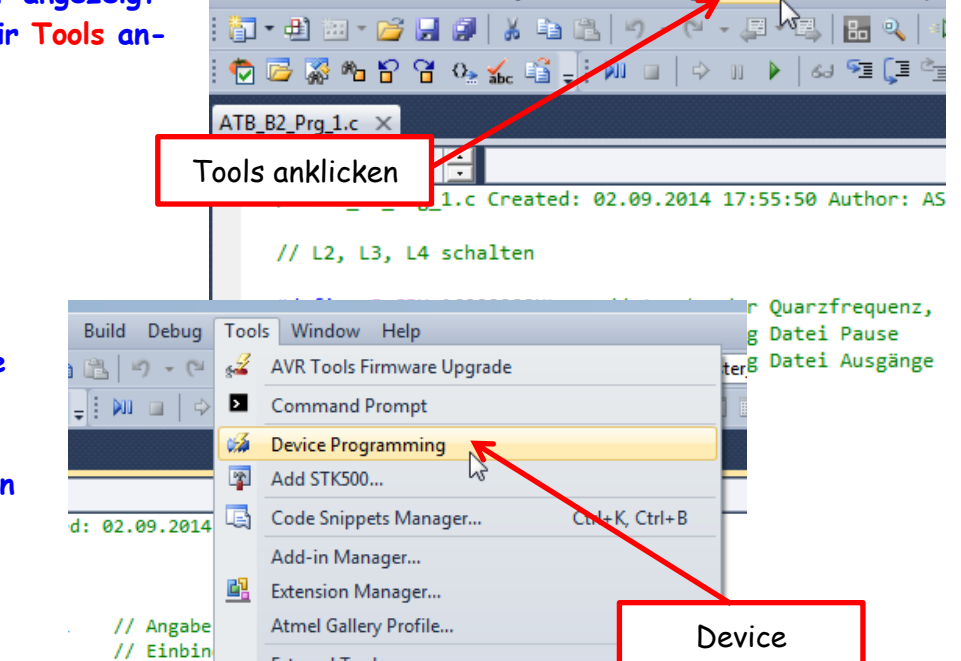

File Edit View VAssistX Project Build Debug Tools Window Help

Programming

**11. Als nächste erscheint ein Fenster mit dieser Leiste. Es wird der Typ meines Prommers, der Typ meines Prozessors, mein Interface und die Signatur meines Prozessors angezeigt** 

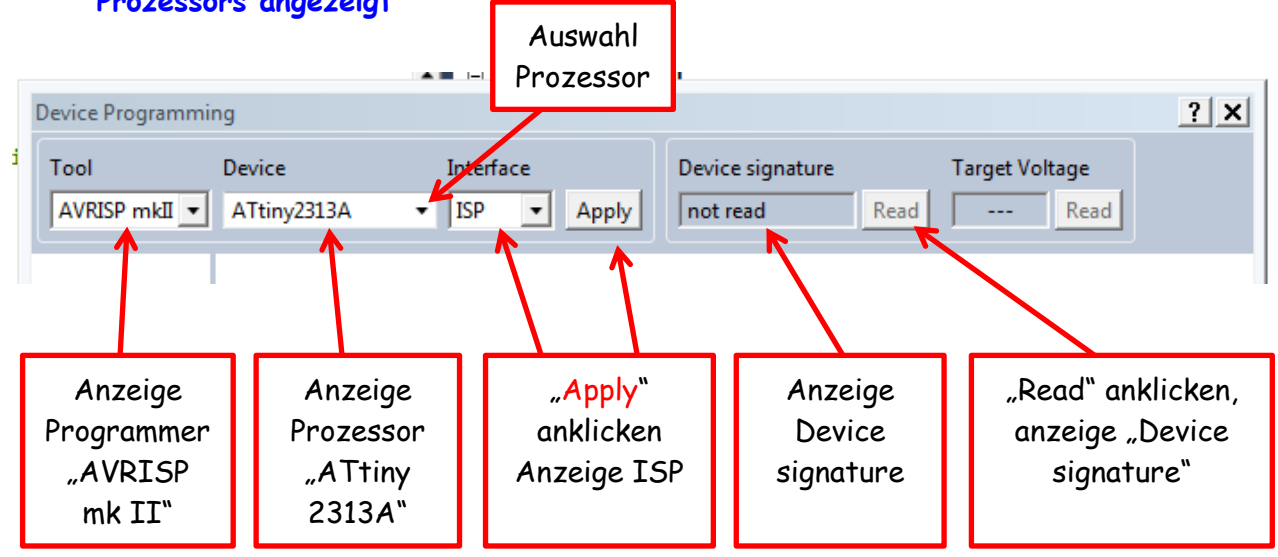

**12. Falls ein falscher Prozessor angezeigt wird oder ich einen anderen verwenden möchte, kann ich mit "Prozessor auswählen" die Einstellung ändern. Dazu das kleine Dreieck anklicken**  A B H B AIR B/ FM I

**und auf der Liste den gewünschten Prozessor anklicken.**

> Ausgewählter Prozessor

**Device Programming** Tool Device Interface Device signature AVRISP mkII -ATtiny2313A  $\boxed{\bullet}$  ISP  $\blacktriangleright$  Apply not read Read ATtiny1634  $\blacktriangle$ ATtiny167 ATtiny20 ATtiny2313 ATtiny24A ATtiny24 ATtiny25 **13. Als nächste ISP – Apply** ATtiny261A ATtiny261 **anklicken. Es erscheint**  ATtiny26 ATtiny40 **eine Leiste mit dem ISP**  ATtiny4313 **– Clock (Frequenz). Bei** 

**mir steht diese ca. bei 1 MHz. Bei der ersten Inbetriebnahme müssen wir diese Frequenz ändern. Im Auslieferungszustand steht die Frequenz unseres Prozessors auf intern und 1MHz. Das lesen und schreiben kann aber mit max. 1/4 (max. 250 kHz) dieser Frequenz erfolgen. Da wir als erstes die Fuses setzen wollen, müssen wir diese Daten auslesen**

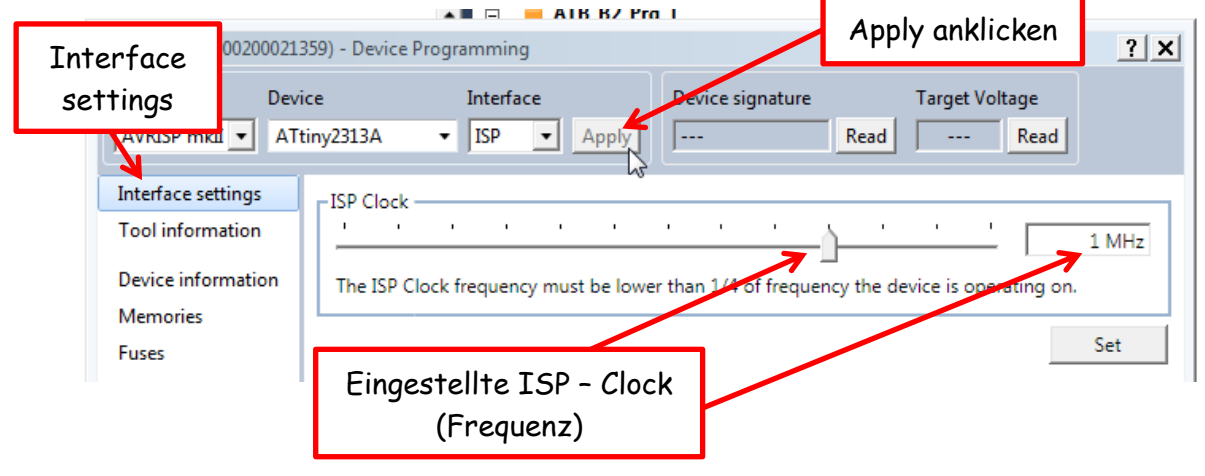

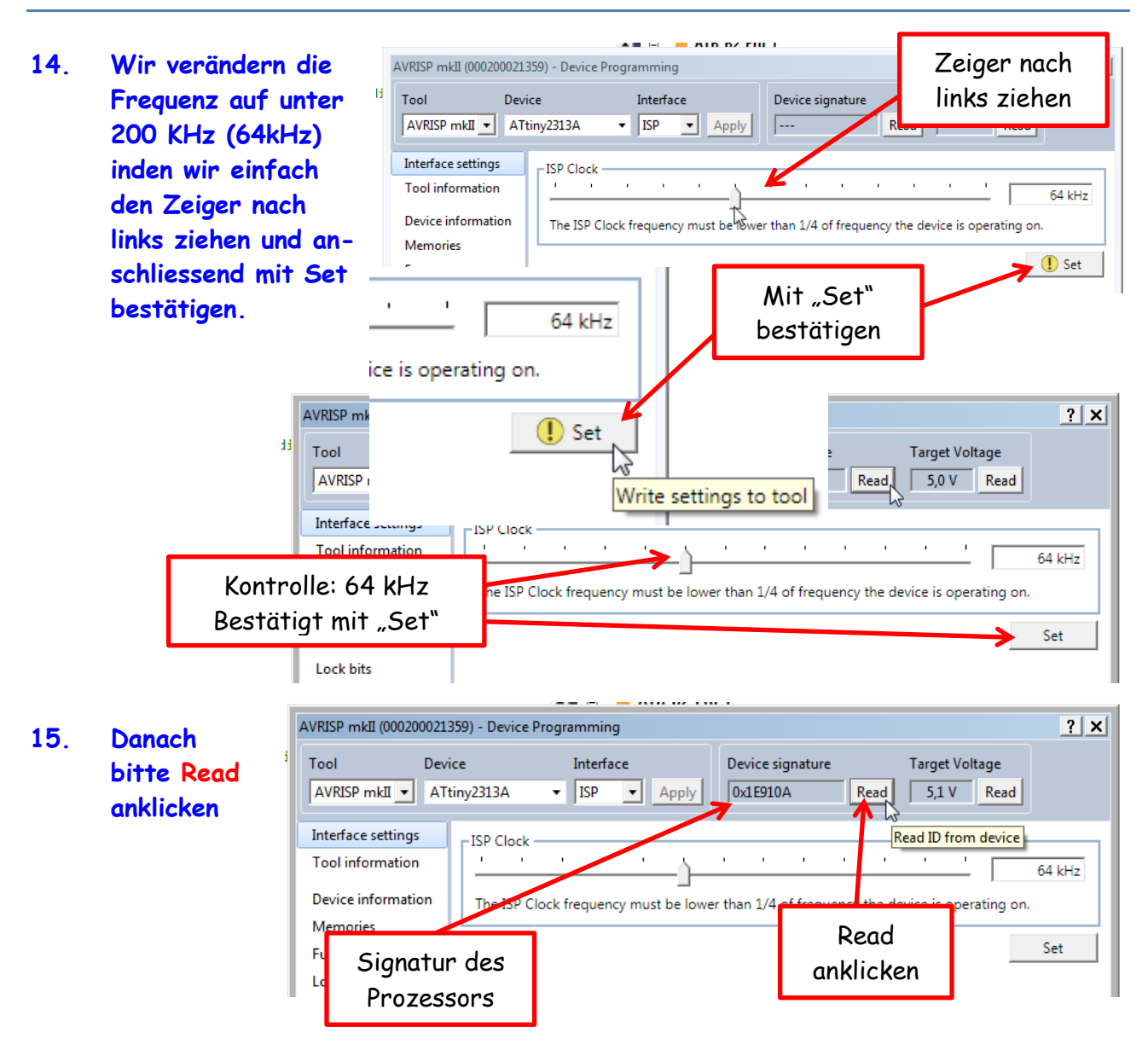

Es wird die Signatur des Prozessors angezeigt ( **0x1E910A** )

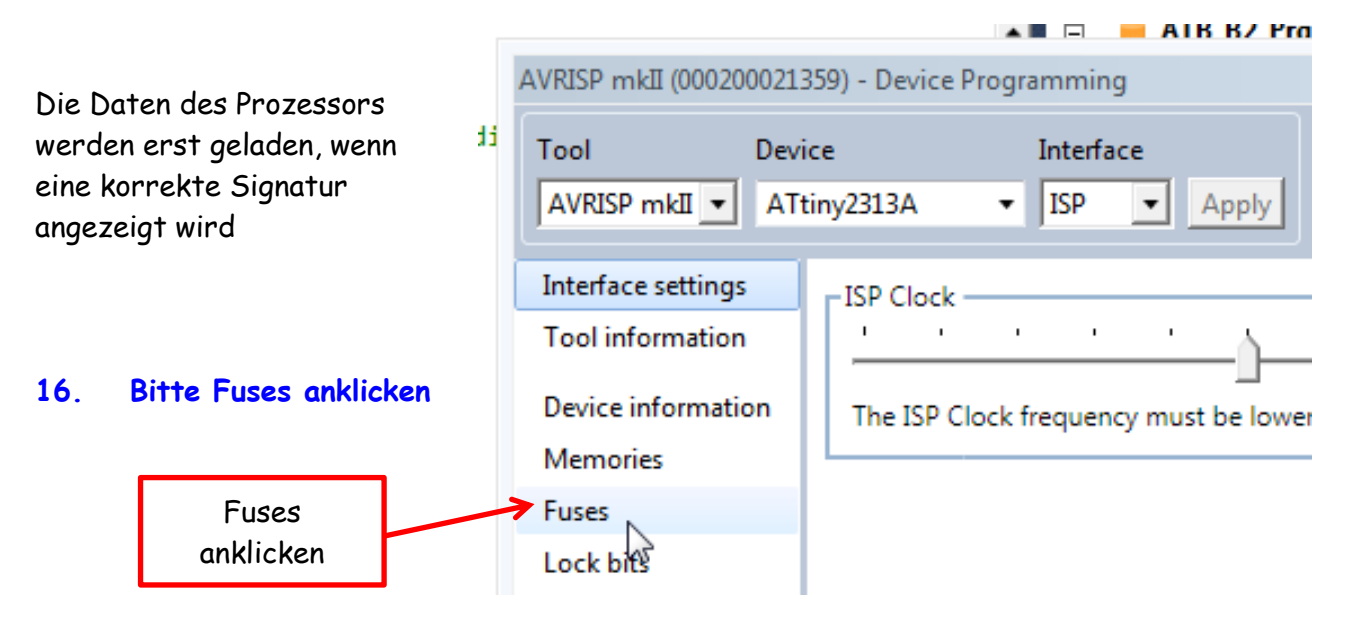

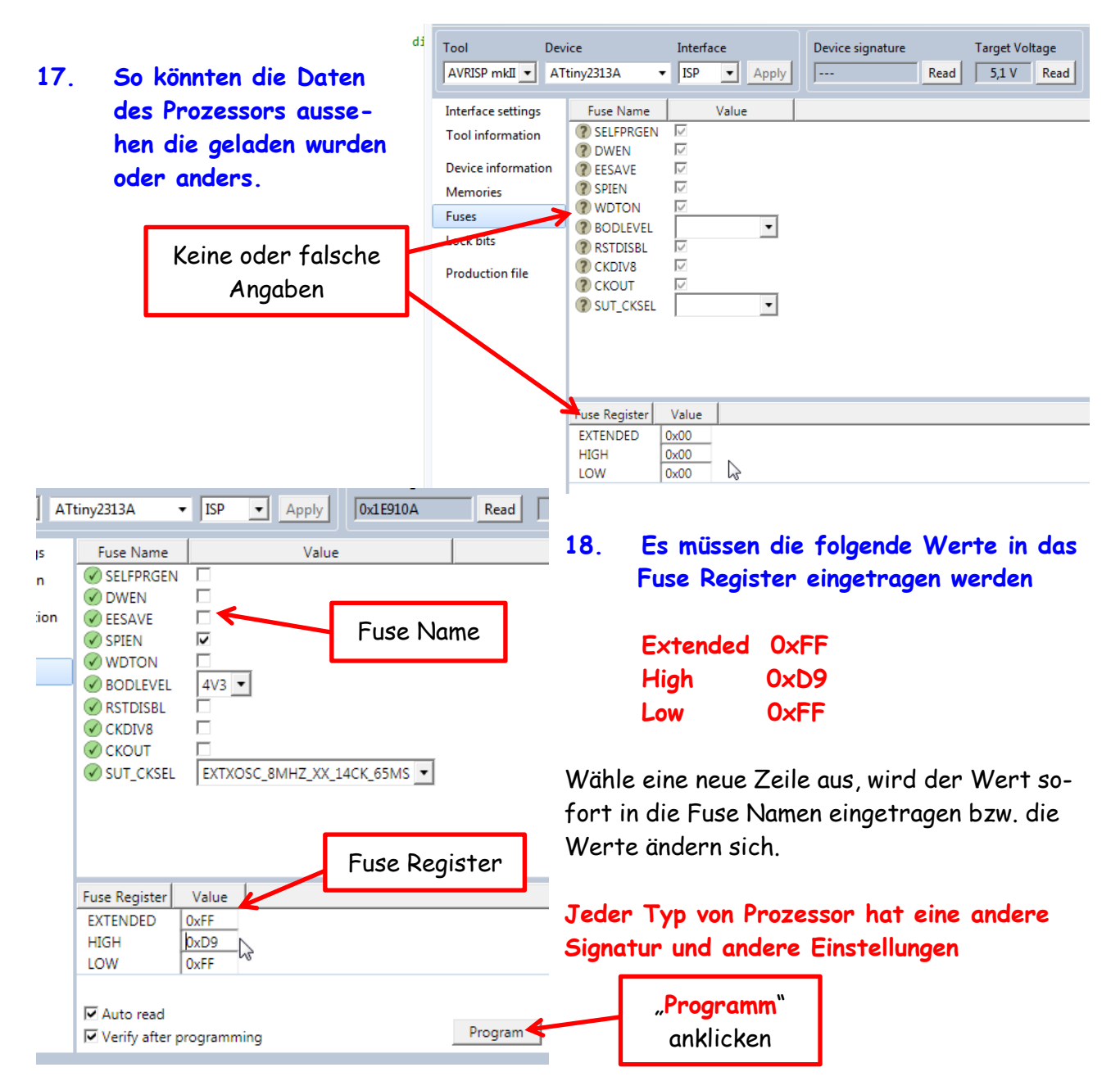

Nach dem ich die Einstellungen vorgenommen habe, müssen wird die Daten zum Prozessor übertragen. Einfach auf Programm klicken

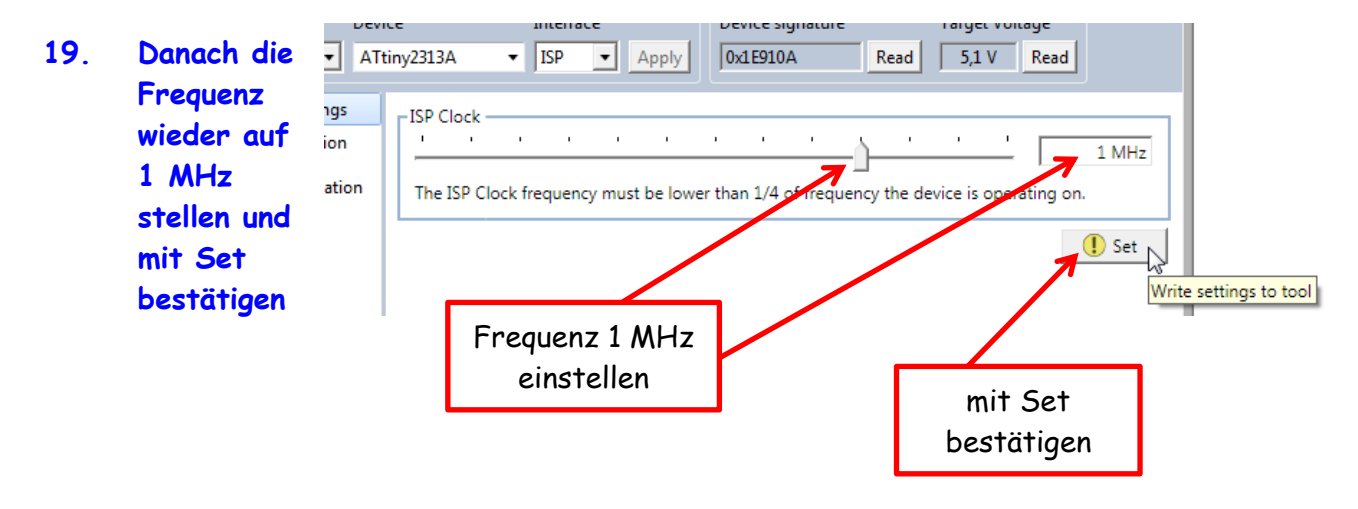

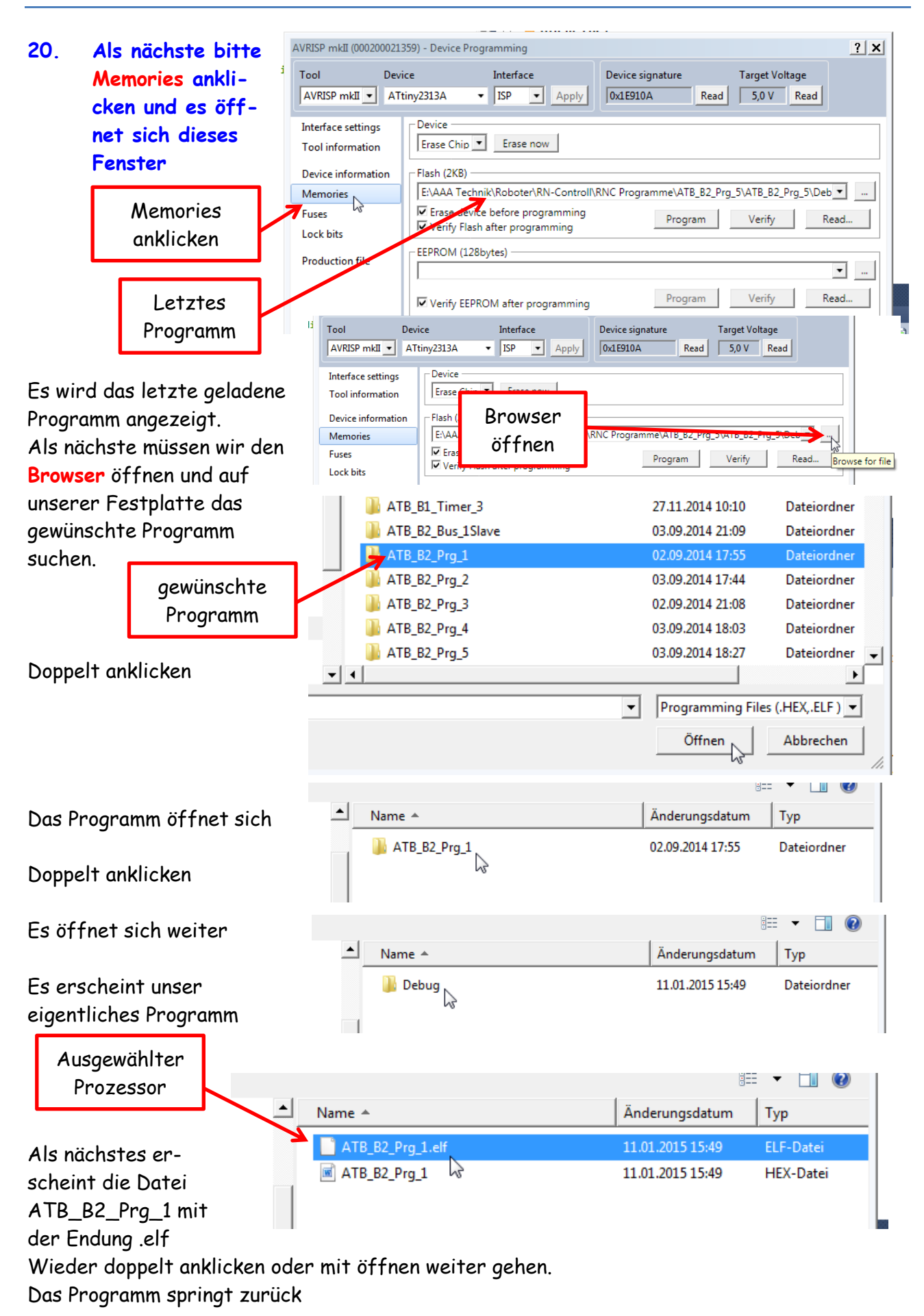

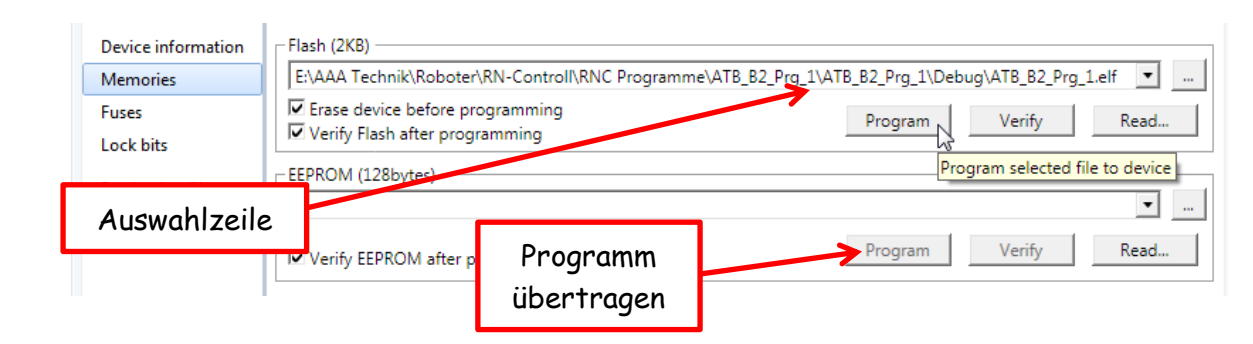

**21. Unser gewünschtes Programm befindet sich in der Auswahlzeile. Mit einem Klick auf Programm wird es zum Prozessor übertragen und beginnt mit der Arbeit**

Das Programm **ATB\_B2\_Prg\_1** als Beispiel:

```
/* ATB_B2_Prg_1.c Created: 02.09.2014 17:55:50 Author: AS */
// L2, L3, L4 schalten
#define F_CPU 16000000UL // Angabe der Quarzfrequenz, wichtig für die Zeit
#include <util/delay.h> // Einbindung Datei Pause
#include <avr/io.h> // Einbindung Datei Ausgänge
int main(void)
 {
  DDRD=0b00111000; // Port C auf Ausgang schalten
 while(1) \frac{1}{2} // Programmschleife
   {
   PORTD &= ~(1<<PD3); // Schaltet Pin aus
     _delay_ms(500); // Pause 500 ms
    PORTD |= (1<<PD3); // Schaltet Pin ein
    _delay_ms(500); // Pause 500 ms
   PORTD &= ~(1<<PD4); // Schaltet Pin aus
     _delay_ms(500); // Pause 500 ms
   PORTD |= (1<<PD4); // Schaltet Pin ein
    _delay_ms(500); // Pause 500 ms
   PORTD &= ~(1<<PD5); // Schaltet Pin aus
     _delay_ms(500); // Pause 500 ms
   PORTD |= (1<<PD5); // Schaltet Pin ein
     _delay_ms(500); // Pause 500 ms
   }
 }
```
Einige Teile des Textes wurden zur besseren Übersicht farblich gestaltet. Die Nutzung erfolgt auf eigenes Risiko. Ich wünsche viel Spaß beim Bauen und programmieren Achim

[myroboter@web.de](mailto:myroboter@web.de)